# **2008**

## Making Myanmar WordPress Blog Handbook

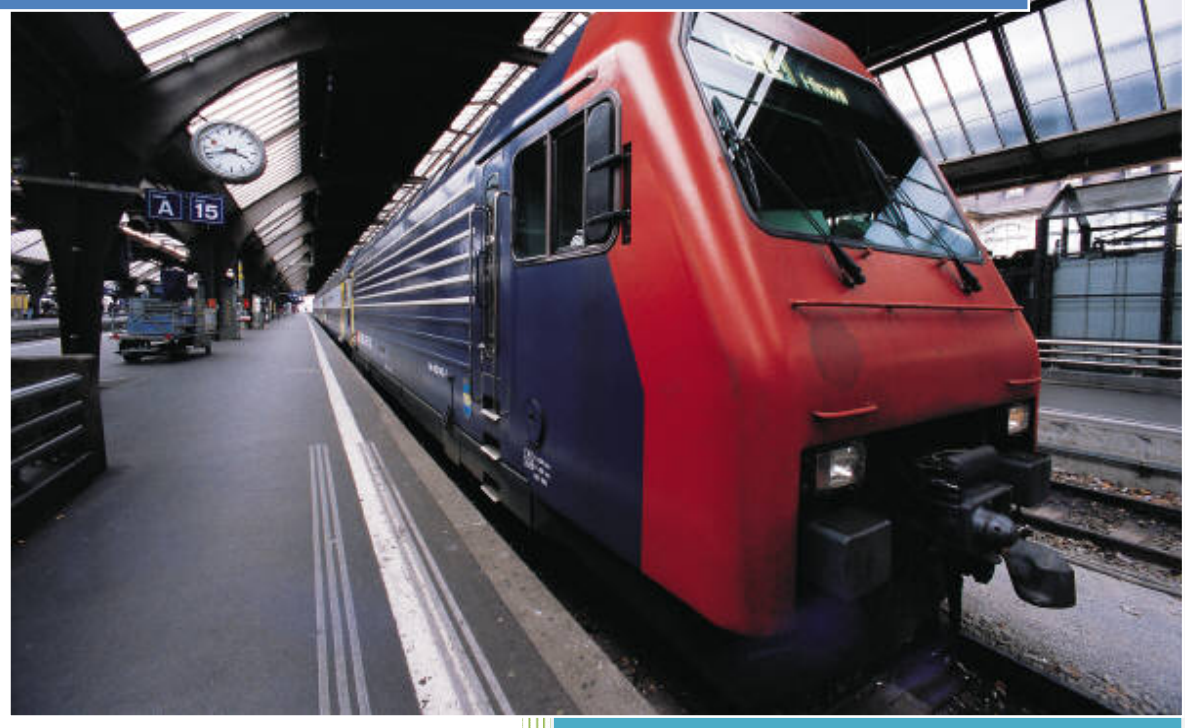

admin@mmwordpress.com http://mmwordpress.com

## မိတ်ဆက်

WordPress ဆိုတာ လူသုံးအများဆုံး Blogging Software တစ်ခုပါပဲ။ Open Source ဖြစ်တဲ့ WordPress ရဲ့ သုံးရလွယ်ကူမှု၊ Fully Customizable ဖြစ်မှု၊ မရေတွက်နိုင်တဲ့ Themes များစွာ ရွေးချယ်အသုံးပြုနိုင်မှု နဲ့ WordPress ရဲ့ အဓိက Power ဖြစ်တဲ့ အမျိုးမျိုးသော Plugin ပေါင်းများစွာ သုံးစွဲနိုင်မှု တွေက Pro Blogger အများအပြားကို ဆွဲေဆာင်နိုင်ခဲ့ပါတယ်။ မြန်မာစာနဲ့့ဘလော့ဂ် တည်ဆောက်ရာမှာလဲ WordPress နဲ့ အခက်အခဲ မရှိ ပြုလုပ် နိုင်ပါတယ်။ WordPress အသုံးပြုမယ်ဆိုရင် WordPress.com မှာ အကောင့် ပြုလုပ် ခြင်းဖြင့် လည်းကောင်း (Blogger.com ကဲ့သို့) ၊ ကိုယ်ပိုင် Hosting သို့မဟုတ် Free Hosting တွေမှာ တည်ဆောက် အသုံးပြုခြင်းဖြင့်လည်းကောင်း လွယ်ကူစွာ အခမဲ့ ရယူအသုံးပြုနိုင်ပါတယ်။ ဒီစာအုပ်မှာ Beginner များအတွက် လွတ်လပ်ပြီး Fully Customize ပြုလုပ်နိုင်တဲ့ WordPress Blog တည်ဆောက် အသုံးပြုခြင်းနဲ့ အခြေခံ Wordpress, Plugins, Themes အကြောင်းများကို တင်ပြပေးသွားမှာဖြစ်ပါတယ်။

admin@mmwordpress.com

## မာတိကာ

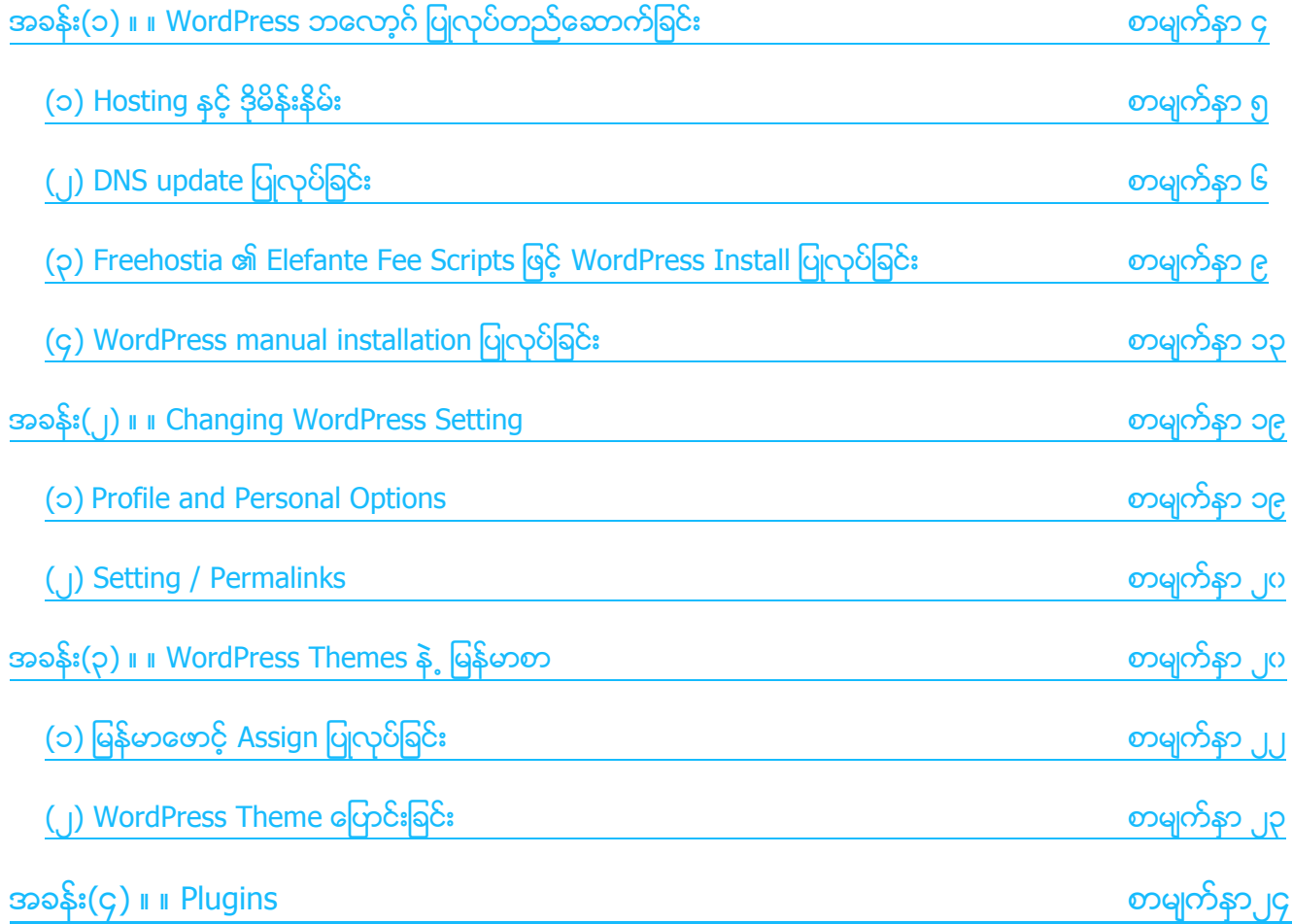

#### <span id="page-3-0"></span>အခန်း(၁) ။ ။ WordPress ဘလော့ဂ် ပြုလုပ်တည်ဆောက်ခြင်း

WordPress ဘလော့ဂ် ပြုလုပ်တည်ဆောက်ခြင်းကို အိမ်တစ်လုံး တည်ဆောက်တာနဲ့ ဥပမာ ပေးလိုပါတယ်။ အိမ်တစ်လုံး တည်ဆောက်မယ်ဆိုရင် (၁)အိမ်လိပ်စာရှိရပါမယ် (၂)မြေကွက်လိုပါမယ် (၃)အုပ်သဲ စတဲ့ အိမ်ဆောက်ပစ္စည်းတွေ လိုပါမယ် (၄)အိမ်ဆောက်ပစ္စည်းတွေ သယ်ပို့ပေးမယ့် ပို့ဆောင်ရေးယာဉ် လိုပါမယ် (၅)အိမ်ဆောက်ရမယ့် ပန်းရံဆရာကတော့ အိမ်ပိုင်ရှင် ကျွန်တော်တို့ <mark>ပေ့</mark>ါဗျာ ©

- $\,$  အိမ်လိပ်စာ (Domain Name) နဲ့ ့ဆောက်မယ့် မြေကွက် (Hosting) ကို ဆက်သွယ်မိအောင် အရင်ဆုံး လုပ်ရပါမယ်။
- မြေကွက် (Hosting) မှာ အိမ်ဆောက်ဖို့ မြေညှိပေးရပါမယ်။ MySQL Database ပြုလုပ်ခြင်း။
- $\,$  အိမ်ဆောက်ပစ္စည်းဖြစ်တဲ့ (WordPress Blogging Software) ကို မြေကွက် (Hosting) ကို ပို့ဆောင်ရေးယာဉ် (FTP software) နဲ့ ပို့ပေးရပါမယ်။
- $\ddag$  အိမ်ဆောက်မယ့်မြေကွက်မှာ အားလုံးရှိပြီ ဆိုရင် အိမ်ဆောက်ခွင့်လို့ ပြောလို့ရတဲ့ Folder Permission Change ေပးပါရပါမယ္။
- $\,\,\downarrow\,\,$  အားလုံးပြီးရင် ပန်းရံသမား ကျွန်တော်တို့ အိမ်ဆောက်ခြင်း ဆိုပြီး အကြမ်းအားဖြင့် ၅ ပိုင်းခွဲခြားနိုင်ပါတယ်။

လုပ်ရမယ့် အဆင့်တွေများတယ် ဆိုပြီး စိတ်ညစ် မသွားပါနဲ့ ဦး။ Hosting အကုန်လုံးနီးပါးမှာ Fantastico Autoinstaller ဆိုတဲ့ လွယ်လွယ်ကူကူ Install လုပ်ပေးနိုင်တဲ့ Software တွေ ထားပေးလေ့ရှိပါတယ်။ Hosting အလိုက် Fantastico Version ကွာခြားမှုတွေကြောင့် Install လုပ်ပုံ အနည်းငယ်ကွာခြားနိုင်ပေမယ့် WordPress Installation လုပ်ငန်းစဉ်ကို နားလည်ထားရင် မည်သည့် Hosting မှာမဆို ပြုလုပ်အသုံးပြုနိုင်ပါတယ်။ ဒီစာအုပ်မှာ Fantastico အသုံးပြုပြီး Install ပြုလုပ်ခြင်း နဲ့ မည်သည့် Hosting မှာမဆို Install လုပ်ိနိုင်တဲ့ Normal WordPress Installation အကြောင်း ပုံစံ ၂မျိုးစလုံးကို တင်ပြပေး ထားပါတယ်။

## <span id="page-4-0"></span>(၁) ။ ။ Hosting နှင့် ဒိုမိန်းနိမ်း

မြန်မာ ပေ့ါပရက်စ် ဘလော့ဂ် တည်ဆောက်မယ်ဆိုရင် (၁) ဘယ် Hosting ကို သုံးမလဲ (၂) ကိုင်ပိုင် ဒိုမိန်းနိမ်လား ဖရီး-ဆပ္ဒိုမိန္းနိမ္းလား ဆိုတာ အရင္စဥ္းစားရပါမယ္။

(၁) ဘယ္ Hosting ကိုသံုးမလဲ

ဖရီးေပးတဲ့ Hosting မှာဖြစ်ဖြစ်၊ လစဉ်ကြေးပြီး သုံးပြုသည်ဖြစ်ဖြစ် WordPress အတွက် PHP 4.2 နှင့်အထက်၊ MySQL 4.0 နှင့်အထက် Support လုပ်တဲ့ Hosting မျိုးလိုအပ်ပါတယ်။ Hosting တွေကပေးတဲ့ Features ၊ အမြန်နှံး နဲ<sub>့</sub> မိမိ ဘလော့ဂ် ကို လာရောက်ဖတ်ရှုကြမယ့် သူတွေအတွက် အဆင်ပြေနိုင်ဆုံးကို ရွေးချယ်အသုံးပြုရမှာ ဖြစ်ပါတယ်။ ဖရီး Hosting တွေအတွက်ိ [000webhsot](http://www.000webhost.com/44327.html) ကို ညွှန်းလိုပါတယ်။ အသေးစိပ်ကို [mmWordPress.com](http://mmwordpress.com/best-free-hosting-for-wp/) မှာ ဖတ်ရှုနိုင်ပါတယ်။

#### (၂) ကိုင္ပိုင္ဒိုမိန္းနိမ္လား ဖရီး-ဆပ္ဒိုမိန္းနိမ္းလား

Hosting တွေက ပေးတဲ့ ဖရီး-ဆပ်ဒိုမိန်းနိမ်းတွေကို ( ဥပမာ။ byethost ရဲ့ iblogger.org ၊ 000webhsot ရဲ့ web44.net ) လွယ်လွယ်ယူ အသုံးပြုနိုင်ပါတယ်။ ဒါေပမယ့် ေနာင်အခါ ဘလော့ဂ်ကို တိုးချဲ့မယ်၊ Hosting ေပြာင်းမယ် ဆိုရင် အခက်အခဲ ဖြစ်လာနိုင်ပါတယ်။ ဒိုမိန်းနိမ်း နှစ်စဉ်ကြေးပေးပြီး အသုံးပြုနိုင်ရင် ပိုကောင်းပေမယ့် TLD တွေနဲ့ ထပ်တူ ပြုလုပ်ပေးနိုင်တဲ့ [CO.CC](http://www.co.cc/?id=142077) မှာ အကောင့်ယူ အသုံးပြုရြင်းဟာလဲ အိုင်ဒီယာကောင်း တစ်ခုပါပဲ။ ဒိုမိန်းနိမ်းနဲ့ ပါတ်သက်ပြီး mmWordpress.<mark>com</mark> မှာ ဖတ်ရှုနိုင်ပါတယ်။

#### <span id="page-5-0"></span>(၂) ။ ။ DNS update ပြုလုပ်ခြင်း

Hosting နဲ့ ဒိုမိန်းနိမ်း ဘယ်ဟာ အသုံးပြုမယ်ဆိုတာ ဆုံးဖြတ်ပြီးရင် ရယူထားတဲ့ ဒိုမိန်းနိမ်းရဲ့ Domain Manager မှာ DNS (name server) update ပြုလုပ်ပေးရပါမယ်။ ဒိုမိန်းနိမ်းအတွက် CO.CC နဲ့ Hosting အတွက် 000webhost , Freehostia တို့ကို ဥမပမာ အဖြစ် တင်ပြပေးပါမယ်။

#### 000webhost

[CO.CC](http://www.co.cc/?id=142077) မှာ Sigh up ပြုလုပ်ပြီး ဒိုမိန်းနိမ်းကို အရင်ရယူပါမယ်။ လိုချင်တဲ့ ဒိုမိန်းနိမ်းရပြီးဆိုရင် DNS update လုပ်ဖို့အတွက် Setup မလုပ်သေးပဲ ခဏထားထားပါမယ်။ ( Hosting ရဲ့ DNS ကို မသိသေးတာကြောင့် ဖြစ်ပါတယ်။ သိပြီးသားဖြစ်ရင် တခါတည်း Setup လုပ်နိုင်ပါတယ်။ )

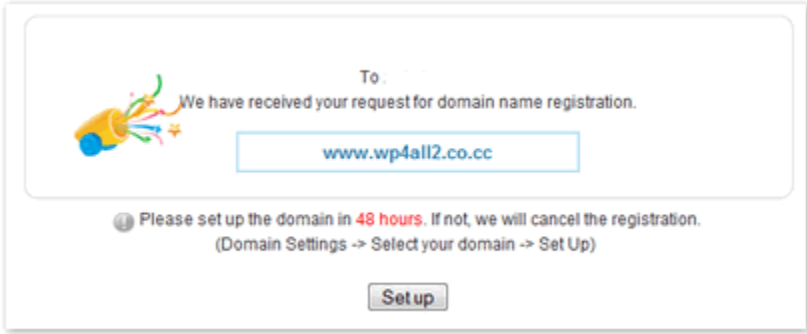

[000webhost](http://www.000webhost.com/44327.html) မှာ Sign up လုပ်ပါမယ်။ သူ့ရဲ့ ဖရီးဆပ်ဒိုမိန်း မသုံးပဲ ကိုယ်ပိုင်ဒိုမိန်းနိမ်း သုံးတဲ့အတွက် I want to host my own domain ေနရာမွာ ယူထားတဲ့ CO.CC ဒိုမိန္းနာမည္ကိုထည့္ေပးပါမယ္။

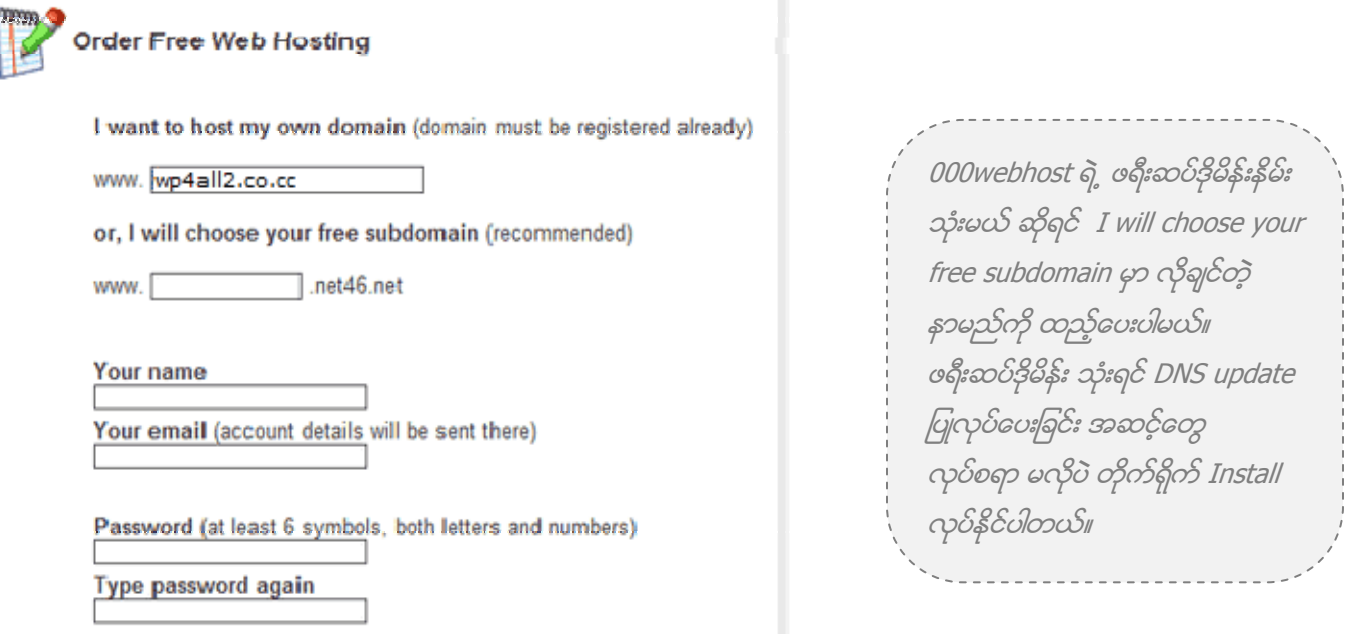

Sign up လုပ္ၿပီးရင္ 000webhsot မွ email ပို႕ပါလာမယ္။ အဲဒီမွာ DNS information, Account information, FTP information စတဲ့ လိုအပ်တဲ့ အချက်အလက်တွေ အကုန်ပါရှိပါတယ်။

Hosting က DNS သိပြီဆိုရင် CO.CC မှာ Update ပြုလုပ်ပေးပါမယ်။ Manage Domain မှာ 000webhost ရဲ့ DNS ဖြစ်တဲ့ ns01.000webhost.com, ns02.000webhost.com ကိုထည့္ေပးပါမယ္။

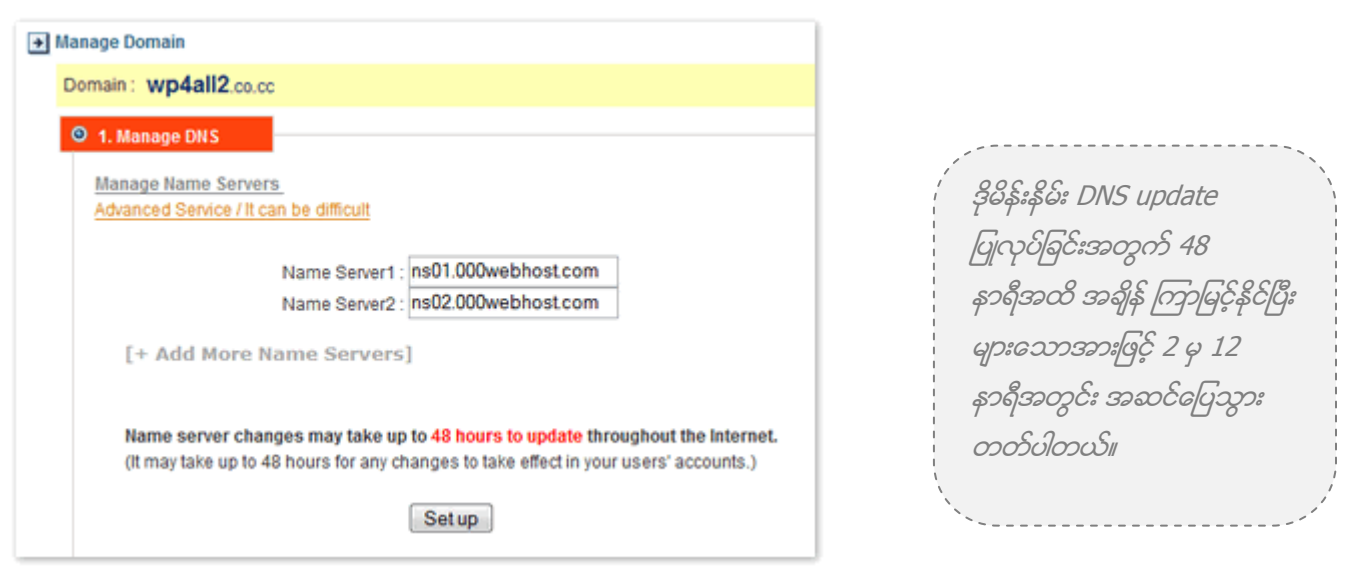

DNS update ဖြစ်ဖို့အတွက် အရိန်စောင့်ပေးပြီးရင် ဒိုမိန်းနိမ်းဟာ 000webhost က အကောင့်ကိုညွှန်းပေးပါလိမ့်မယ်။ DNS update ဖြစ်ပြီး မပြီးကို Browser address bar မှာ မိမိ ဒိုမိန်းနိမ်း ရိုက်ထည့် ဖွင့်ကြည့်ခြင်းဖြင့် စမ်းသပ်နိုင်ပါတယ်။ Update

## ဖြစ်သွားပြီ ဆိုရင် ပုံကလို 000webhost အကောင့်က ဖိုင်တွေကိုတွေ့ရပါလိမ့်မယ်။ ဒါဆိုရင် WordPress Install လုပ်ဖို့အတွက် အဆင်သင့်ဖြစ်ပါပြီ။

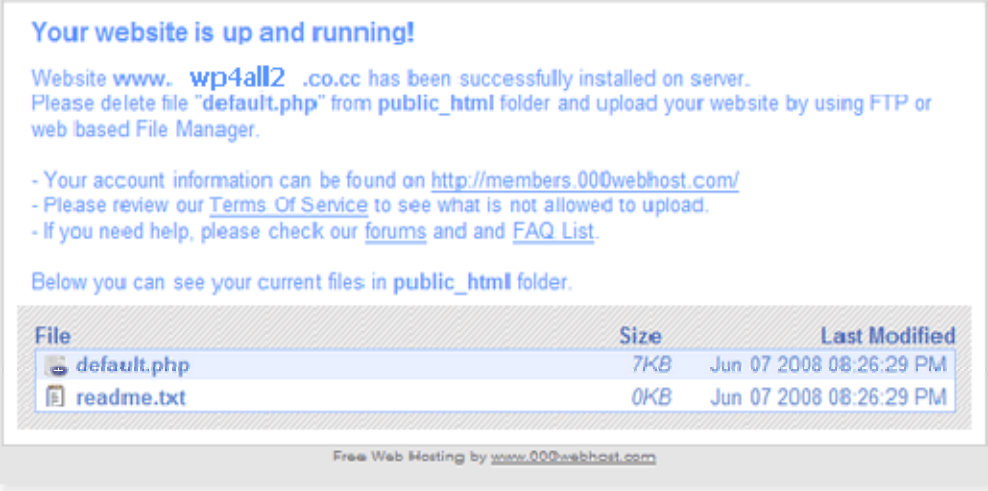

#### Freehostia

Freehostia အတွက်ဆိုရင်လဲ 000webhost လိုပဲ Sign up လုပ်ပါမယ်။ သူ့ရဲ့ ဖရီးဆပ်ဒိုမိန်း မသုံးပဲ ကိုယ်ပိုင်ဒိုမိန်းနိမ်း သုံးတဲ့အတွက် Use my existing domain နေရာမှာ ယူထားတဲ့ CO.CC ဒိုမိန်းနာမည်ကို ထည့်ပေးပါမယ်။

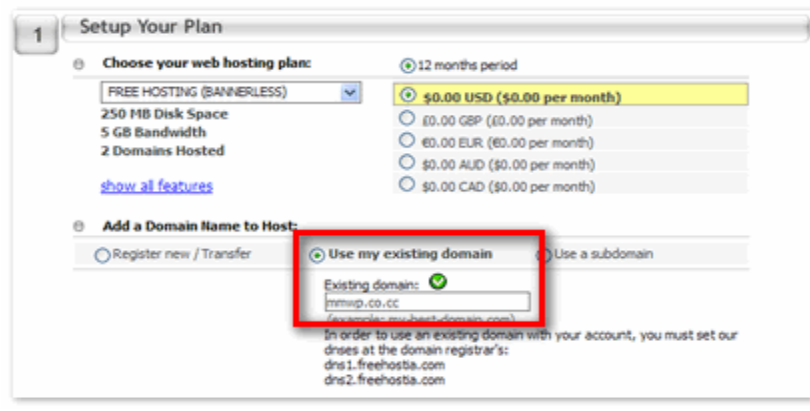

Signup လုပ်ပြီးရင် ထုံးစံအတိုင်း အီးေမးလ် လာပါမယ်။ DNS server name ကို CO.CC မှာ ထည့်ေပးပါမယ်။

<span id="page-8-0"></span>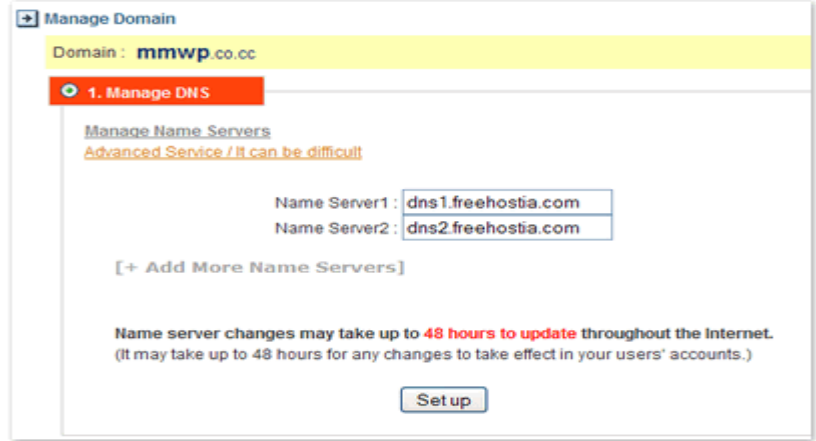

DNS update ဖြစ်ဖို့အတွက် အချိန်စောင့်ပေးပြီးရင် ဒိုမိန်းနိမ်းဟာ Freehostia က အကောင့်ကို ညွှန်းပေးပါလိမ့်မယ်။ ဒါဆိုရင် WordPress Install လုပ်ဖို့အတွက် နောက်တဆင့်ကို သွားလို့ရပါပြီ။

#### (၃) ။ ။ Freehostia ၏ Elefante Fee Scripts ဖြင့် WordPress Install ပြုလုပ်ခြင်း

Freehostia ကပေးတဲ့ function အချို့ အားနည်းမှု ရှိပေမယ့် အလွယ်ကြိုက်သူတွေအတွက် Elefante Fee Scripts နဲ့ WordPress Install လုပ်ံခြင်းကို အရင် တင်ပြပေးပါမယ်။

Freehostia က ပို့လာတဲ့ အီးေမးလ် ထဲက Link အတိုင်း Cpanel ကိုသွားပါမယ်။ MySQL Database မှာ Database တခု အရင် တည်ဆောက်ပါမယ်။

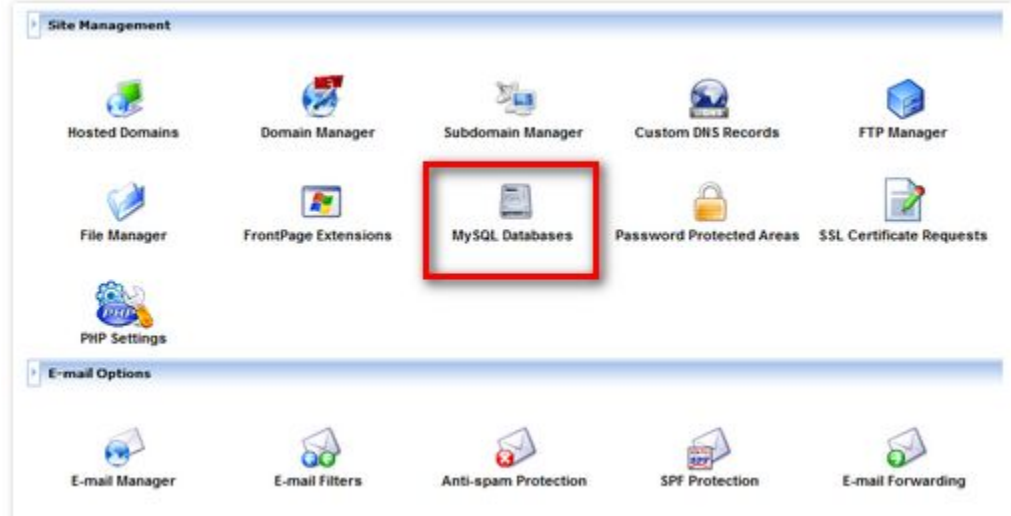

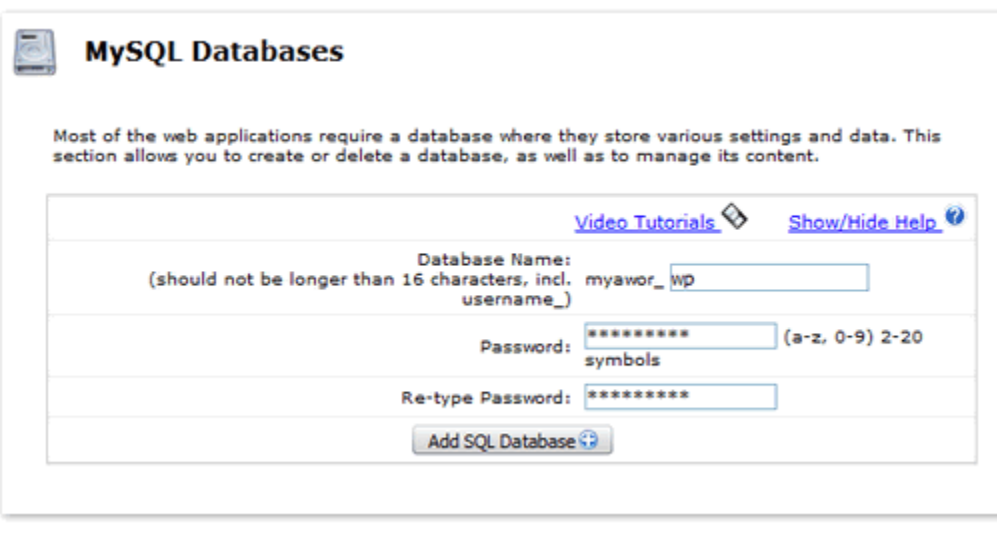

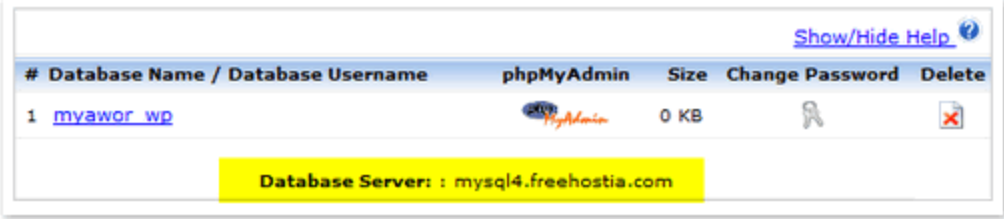

Database တည္ေဆာက္ၿပီးရင္ Cpanel Home ကိုျပန္သြားပါမယ္။ Elefante Fee Scripts ကိုသြားပါမယ္။

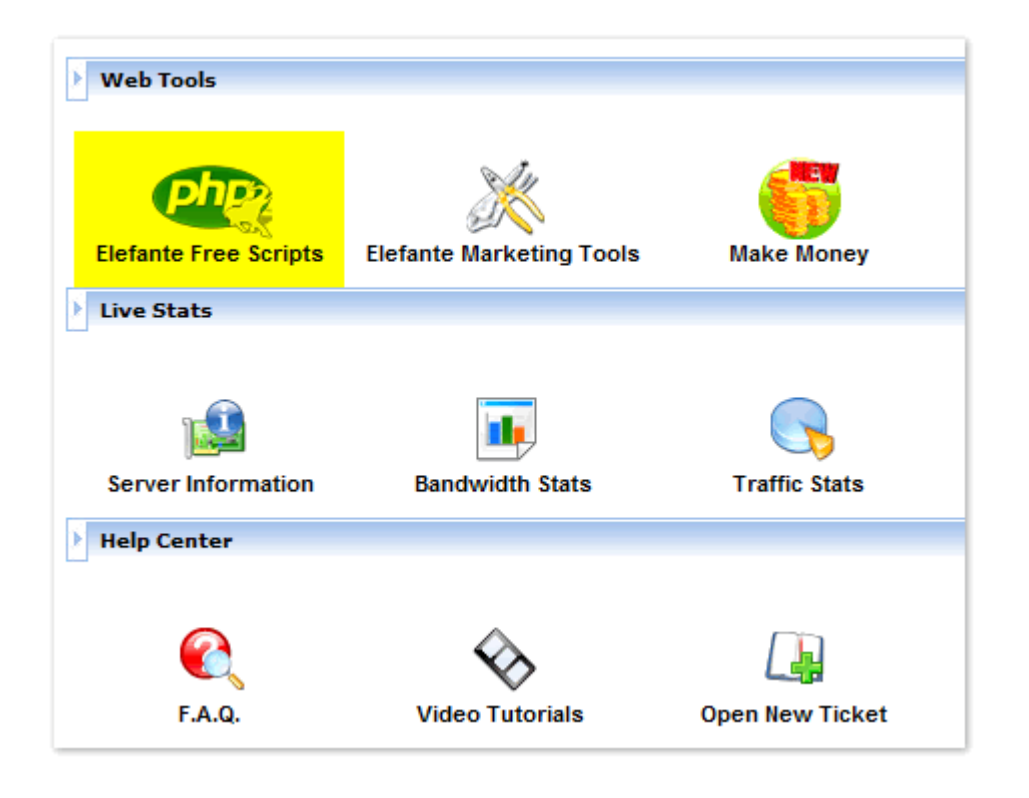

### ပုံမှာပြထားသလို WordPress ကို ကလစ် လုပ်ပေးပါမယ်။

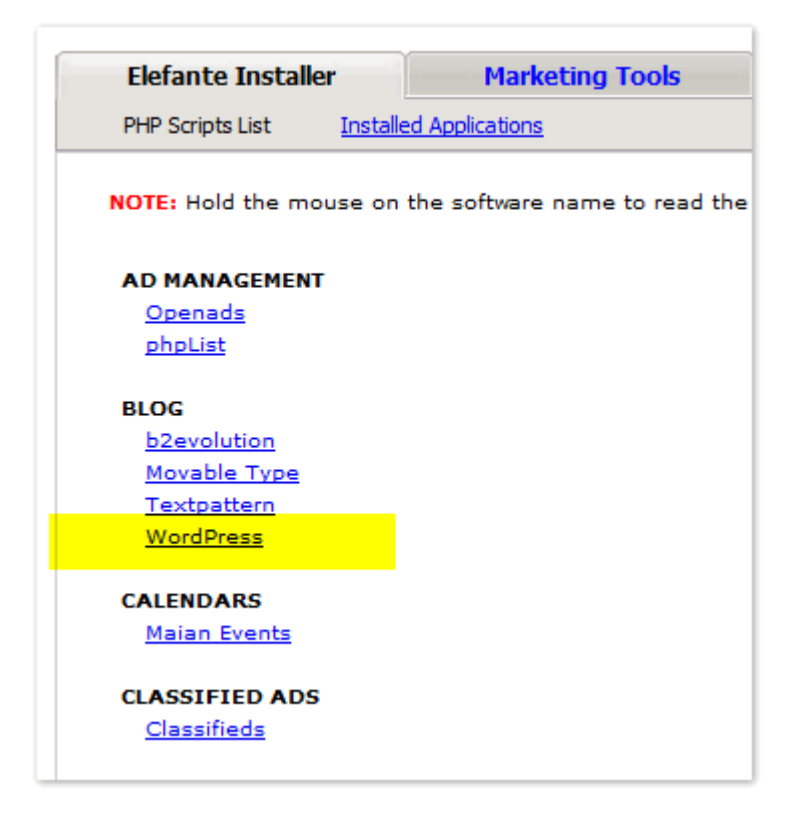

ဒါဆိုရင် WordPress Installation Wizard တွေ့ရပါမယ်။ အဲဒီက Path: ဆိုတဲ့နေရာမှာ Default အဖြစ် /wordpress ဆိုပြီး ပေးထားတာ တွေ့ရပါလိမ့်မယ်။ wordpress ဆိုတာကို ဖျက်လိုက်ပြီး ပုံမှာပြထားသလို / ပဲ ချန်ထားခဲ့ပါမယ်။ ကျန်တဲ့ admin user: , Admin Password: , Admin mail: , Weblog title: တွေမှာ လိုချင်သလို ဖြည့်ပေးပြီး Install လုပ်ပါမယ်။

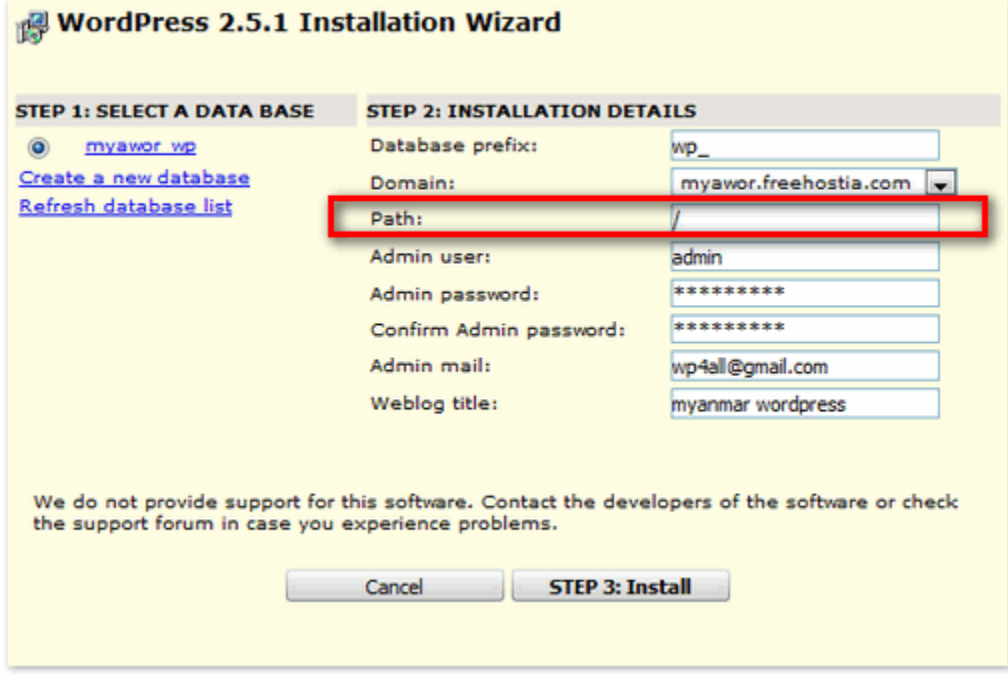

Install ပြုလုပ်ံခြင်း အောင်မြင်ပြီ ဖြစ်ကြောင်း တတ်လာပါမယ်။ အဂါနဲ့ ပြထားတဲ့ WordPress URL ကိုနိုပ်ပြီးပဲ ဖြစ်ဖြစ်၊ Brower မှာ မိမိ ဒိုမိန်းနိမ်းရိုက်ပြီးပဲ ဂင်ဂင် WordPress Blog ကိုတွေ့ရပါမယ်။

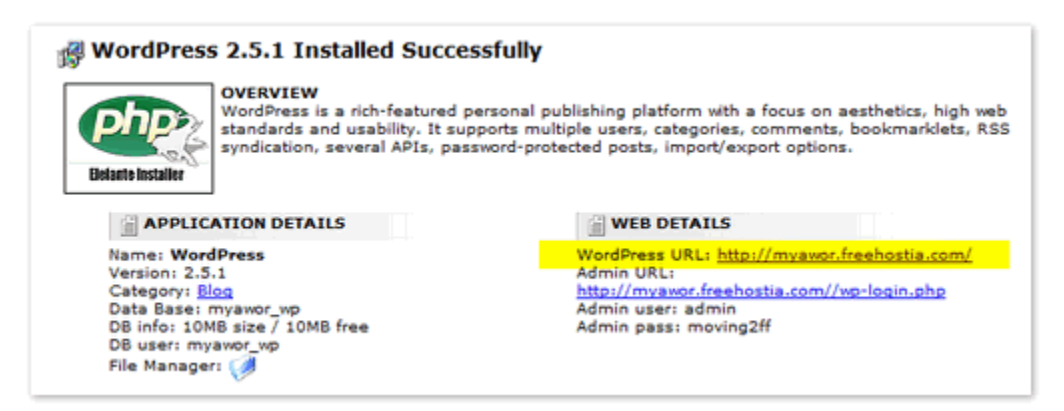

Meta / login မှာ ေပးခဲ့တဲ့ Admin user , pass တို့နဲ့ login ပင်ရောက် အသုံးပြုရေးသားနိုင်ပြီဖြစ်ပါတယ်။

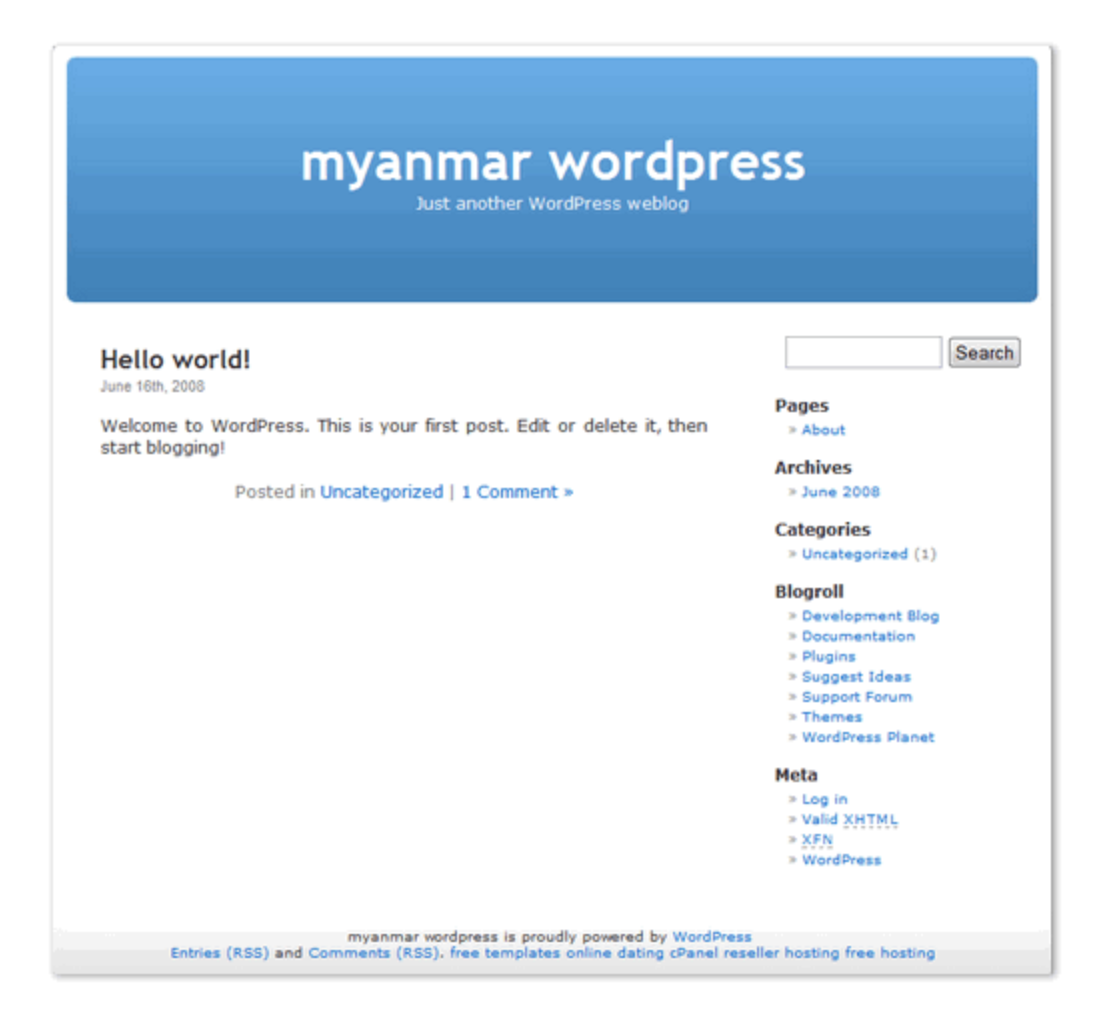

#### <span id="page-13-0"></span>(၄) ။ ။ WordPress manual installation ပြုလုပ်ခြင်း

နောက်ထပ် WordPress manual installation ပြုလုပ်ခြင်းကို စမ်းကြည့်ကြရအောင်။ Manual install ပြုလုပ်နည်းဟာ အဆင့်တွေ ရှုပ်သလိုရှိပေမယ့် သူ့သဘောကို နားလည်သွားရင် ဘယ် Hosting မှာမဆို အသုံးပြုနိုင်တဲ့အတွက် လေ့လာ ထားသင့်ပါတယ်။ 000webhost နဲ့ ဥပမာပေးပါမယ်။ 000webhost ဟာ ကျွန်တော် စမ်းသုံးကြည့်သမျှ Free Hosting တွေထဲမှာ WordPress Blog အတွက် အပြည့်စုံဆုံး Support ပေးနိုင်မှုကြောင့် အဓိက ညွှန်းလိုပါတယ်။ စာအုပ်စစချင်းမှာ ဖော်ပြခဲ့သလို WordPress Install လုပ်ဖို့အတွက်

- $\textcolor{red}{\blackdownarrow}$  Domain Name နဲ့ Hosting ရယူ ဆက်သွယ်ခြင်း
- $\textcolor{red}{\blackdownarrow}$  Hosting တွင် MySQL Database တည်ဆောက်ခြင်း
- $\ddotplus$  WordPress Blogging Software ကို Hosting သို့ FTP software နှင့် Upload တင်ပေးခြင်း
- $\textcolor{red}{\bullet}$  Directory Permission Change ပေးခြင်း
- $\frac{1}{2}$  WordPress Install ပြုလုပ်ခြင်း

ဆိုၿပီး အပိုင္း(၅) ပိုင္း ရွိပါတယ္။

#### ဘလော့ဂ် မတည်ဆောက်ခင် လိုအပ်တာလေးတွေကို အရင် ပြင်ဆင်ထားပါမယ်

- $\ddag$  Wordpress.org မှ [Latest wordpress blogware](http://wordpress.org/download/) ကို ဒေါင်းလုပ်ချ ဇစ် ဖြေ ထားပါမယ်။
- $\textcolor{red}{\textbf{4}}$  FTP အတွက် FireFox Browser မှာ [FireFTP add-on](http://mmwordpress.com/fireftp-add-on/) ကို ဒေါင်းလုပ်ချ Install လုပ်ထားပါမယ်။

(၄.၁) Domain name နဲ့ Hosting ရယူဆက်သွယ်ပေးခြင်းကို [DNS update](#page-5-0) ပြုလုပ်<mark>ခြင်း အတိုင်းပြုလုပ်ပါမယ်။ ဒါဆိုရင်</mark> ကျွန်တော်တို့မှာ DNS update ဖြစ်ပြီးသားဖြစ်တဲ့ ဒိုမိန်းနိမ်း နဲ့ Hosting တို့ အဆင်သင့် ရှိနေပါပြီ။ ကျန်အဆင့်တွေကို ဆက္လုပ္ၾကပါမယ္။

(၄.၂) 000webhost ရဲ႕ Cpanel / Service-Software / MySQL မွာ database တစ္ခု တည္ေဆာက္ပါမယ္။ Database name, user name, password နဲ့ MySQL host လိပ်စာတွေကို မှတ်သား ထားပါမယ်။

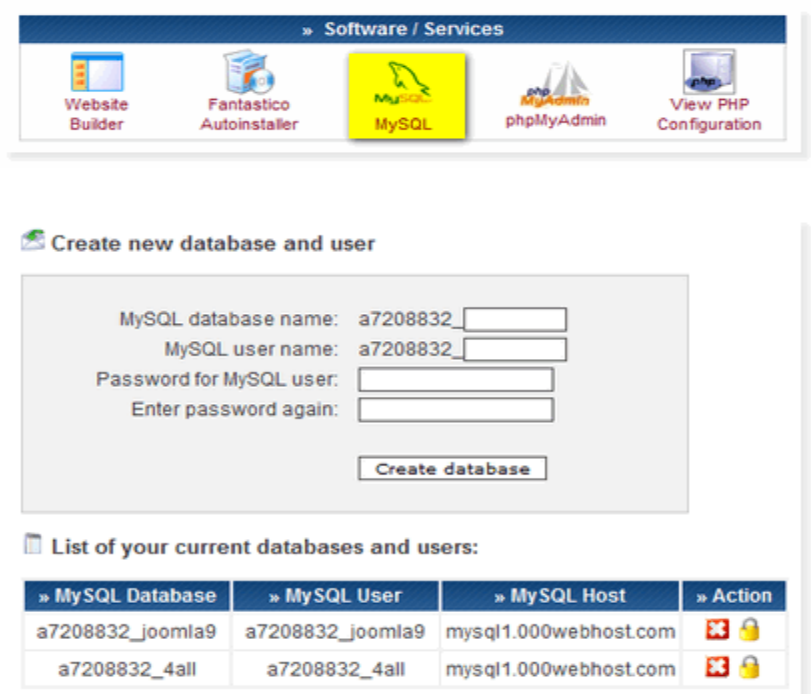

(၄.၃) Datatbase အဆင်သင့်ဖြစ်ပြီဆိုရင် ဒေါင်းလုပ်ချ ဇစ်ဖြေ ထားတဲ့ Wordpress installation files တွေကို 000webhost ဆာဗာ ပေါ်ကို တင်ရပါမယ်။ FireFox browser ရဲ့ <mark>[FireFTP](http://mmwordpress.com/fireftp-add-on/)</mark> ကိုဖွင့်ပါမယ်။ Manage Account မှာ email ကပို့လာတဲ့ FTP information တွေနဲ့ Setup လုပ်ပြီး Connect လုပ်လိုက်ရင် ပုံ P[1] မှာပြထားသလိုတွေ့ရပါမယ်။

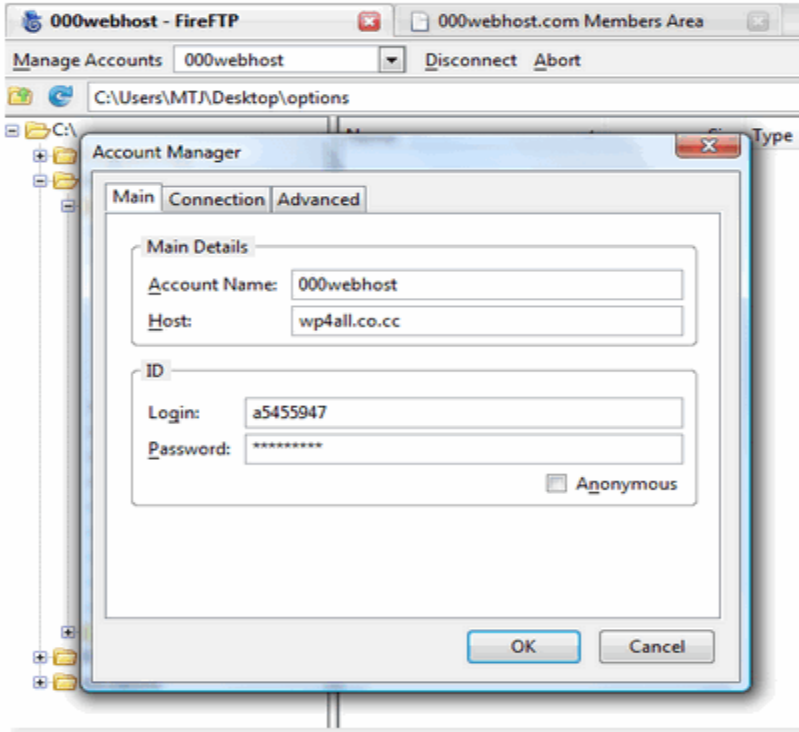

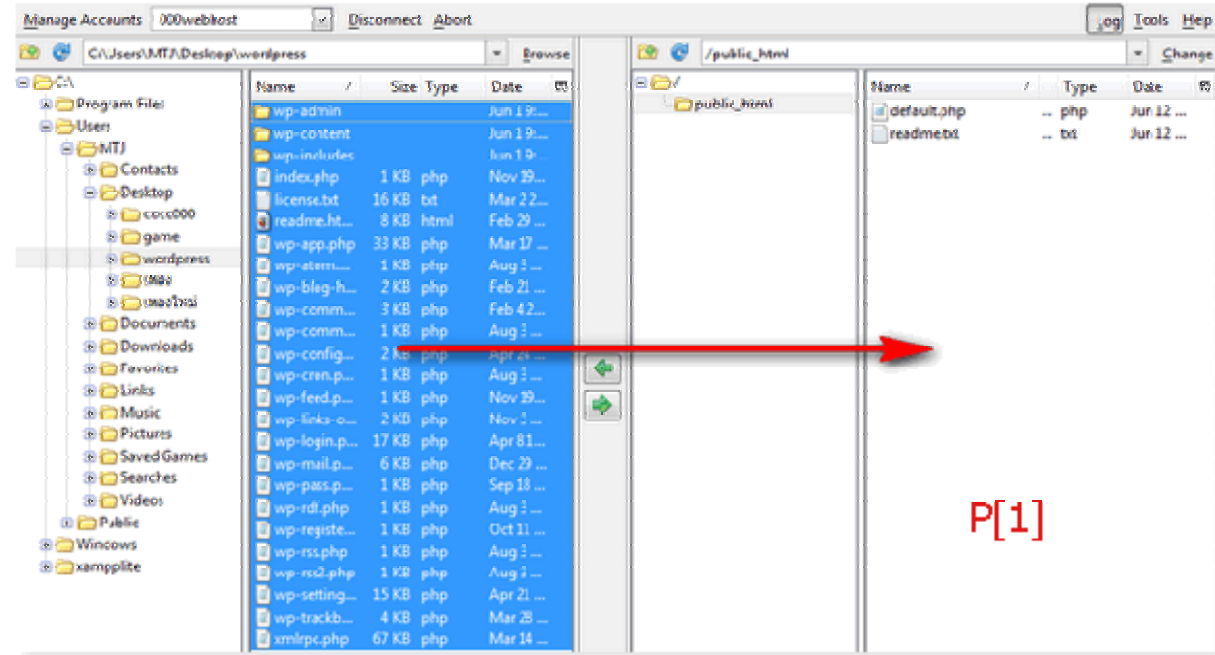

ပုံ P[1] မှာ ပြထားသလို အပြာေရာင်ဘက်က ကွန်ပြူတာမှာ ဇစ်ဖြေ ထားတဲ့ Wordpress Installation ဖိုင်တွေ ဖြစ်ပါတယ်။ Installation Files တွေအားလုံးကို Select လုပ်ပြီး မျှားပြထားသလို ဆာဗာ ဘက်က public\_html folder ထဲကို upload တင်ပေးရပါမယ်။ ဆာဗာ ပေါ် ရောက် ရှိသွားရင် နောက်တစ်ဆင့်ဖြစ်တဲ့ Folder permission ချိန်းပေးတာကို ဆက်လုပ်ပါမယ်။

သတိပြုရမယ့် အချက်က ဇစ်မြေထားတဲ့ WordPress Folder အထဲက အားလံုးကို Upload တင္ရမွာ ျဖစ္ပါတယ္။ Wordpress ဆိုတဲ့ Folder လိုက်ကြီး တင္လို႕မရပါဘူး။ Remote ဘက္မွာလဲ public\_html ဆိုတဲ့ Folder ထဲကို တင္ရမွာ ျဖစ္ပါတယ္။ Root ေအာက္ကို တင္လို႕မရပါဘူး။

အခ်ိဳ႕ ့hosting ေတြမွာ public\_html နာမည်နှင့် မဟုတ်ပဲ မိမိ ဒိုမိန်းနာမည်နှင့် ဖြစ်နိုင်ပါတယ်။ public\_html နှင့် အတူတူပါပဲ။ သူ့ထဲကို upload တင်ရမှာ ျဖစ္ပါတယ္။ အကယ္၍ htdocs ဆိုတဲ့ folder ရှိနေခဲ့ရင် အဲဒီထဲကို တင်ရမှာ ျဖစ္ပါတယ္။

(၄.၄) ဆာဗာဘက္က Root Directory ကို Permission Change ေပးပါမယ္။ ပံုမွာျပထားသလို public\_html ကို Right click လုပ်ပြီး Properties ခေါ် ပါမယ်။

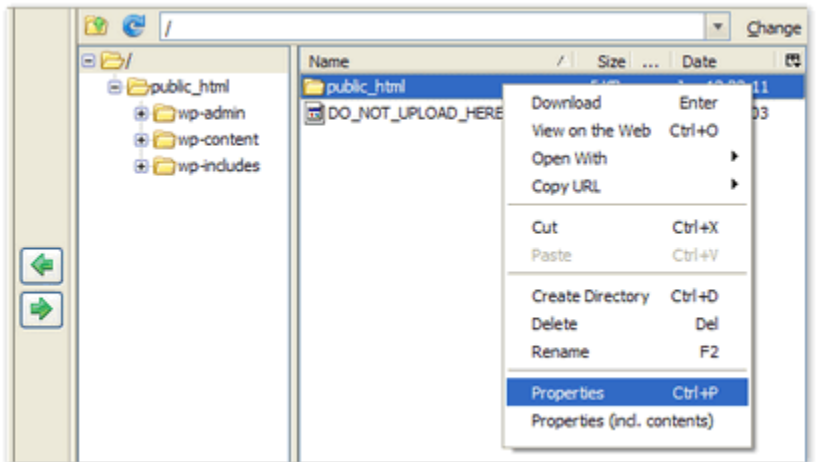

အသုံးပြုတဲ့ Hosting မှာ /yourdomain.com/htdocs ပုံစံမျိုးဆိုရင် htdocs ကို လုပ္ေပးရမွာ ျဖစ္ပါတယ္။ /yourdomain.com ပဲရွိတယ္ ဆိုရင္ yourdomain.com ကို ျပဳလုပ္ေပးရမွာျဖစ္ပါတယ္။

Properties ခေါ်လိုက်ရင် ပုံ P[2] မှာ ပြထားသလို တွေ့မြင်ရပါမယ်။ အဂါရောင်နဲ့ Hi-light ပြထားသလို Owner, Group, Public တွေမှာ ကလစ် လုပ်ပေးပါမယ် (Change Permissions) ။ Manual နေရာမှာ 0777 အဖြစ်ပြောင်းသွားတာကို သတိပြုကြည့်နိုင်ပါတယ်။ ပြီးရင် OK နှိပ်ပေးပါမယ်။ ဒါဆိုရင် Install လုပ်ဖို့အကုန်အဆင်သင့် ဖြစ်ပါပြီ။

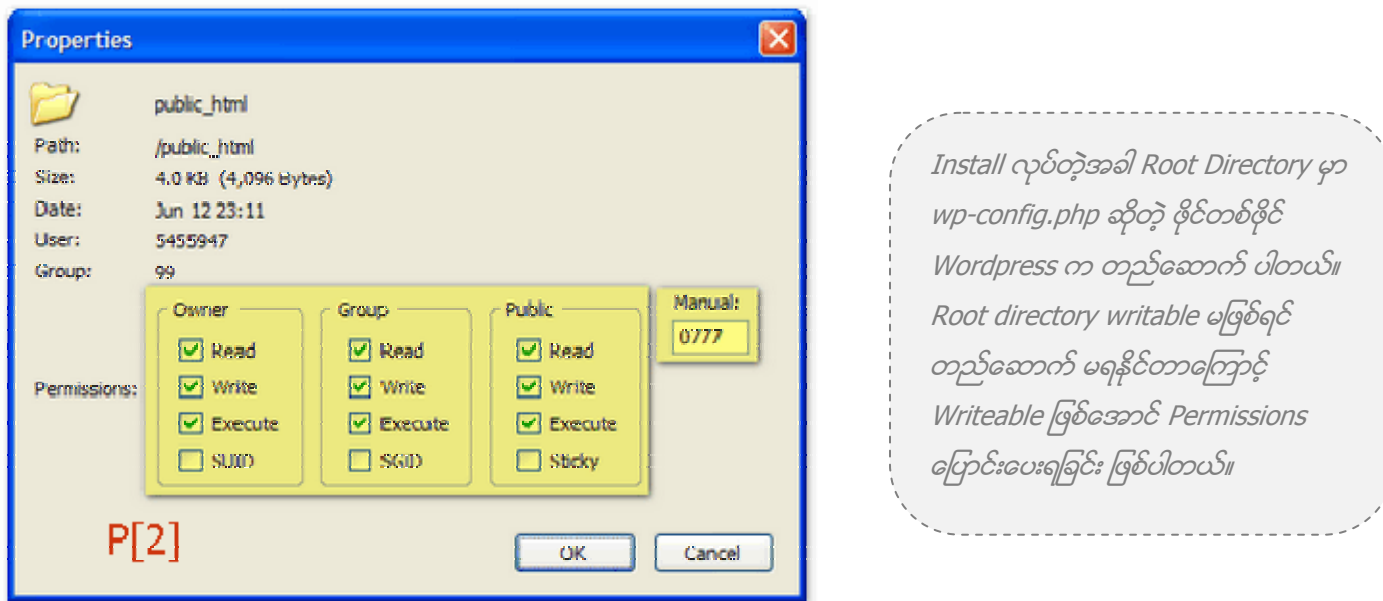

wp-content folder နဲ့ သူ့ အောက်က themes, plugins folder တွေကိုလဲ တလက်စတည်း permissions change ထားပေး နိုင်ပါတယ်။ နောက်ပိုင်း blogger မှ ပို့ စ်တွေဖြစ်စေ WP မှ ပဲဖြစ်စေ import လုပ်မည်ဆိုရင်၊ themes, plugins တွေ တင်မယ် ဆိုရင် လိုအပ်မှာကြောင့်ဖြစ်ပါတယ်။

(၄.၅) WordPress ကို စတင္ Install လုပ္ပါမယ္။ Browser မွာ မိမိဒိုမိန္းနိမ္းကို ဖြင့္လိုက္ရင္ WordPress အတြက္ wpconfig.php ဖိုင်ကို ပြုလုပ်ဖို့ လိုကြောင်း Message တွေ့ ရှိရပါမယ်။ Create a Configuration File နဲ့ ဆက်သွားပါမယ်။

There doesn't seem to be a wp-config.php file. I need this before we can get started. Need more help? We got it. You can create a vp-config.php file through a web interface, but this doesn't work for all server setups. The safest way is to manually create the file.

Create a Configuration File

#### Database name, Database username, Database password နဲ့ Database Host တွေကို တောင်းပါလိမ့်မယ် အဆင့်(၂) မွာ မွတ္ထားခဲ့တာေတြကို ျဖည့္ေပးရပါမယ္။

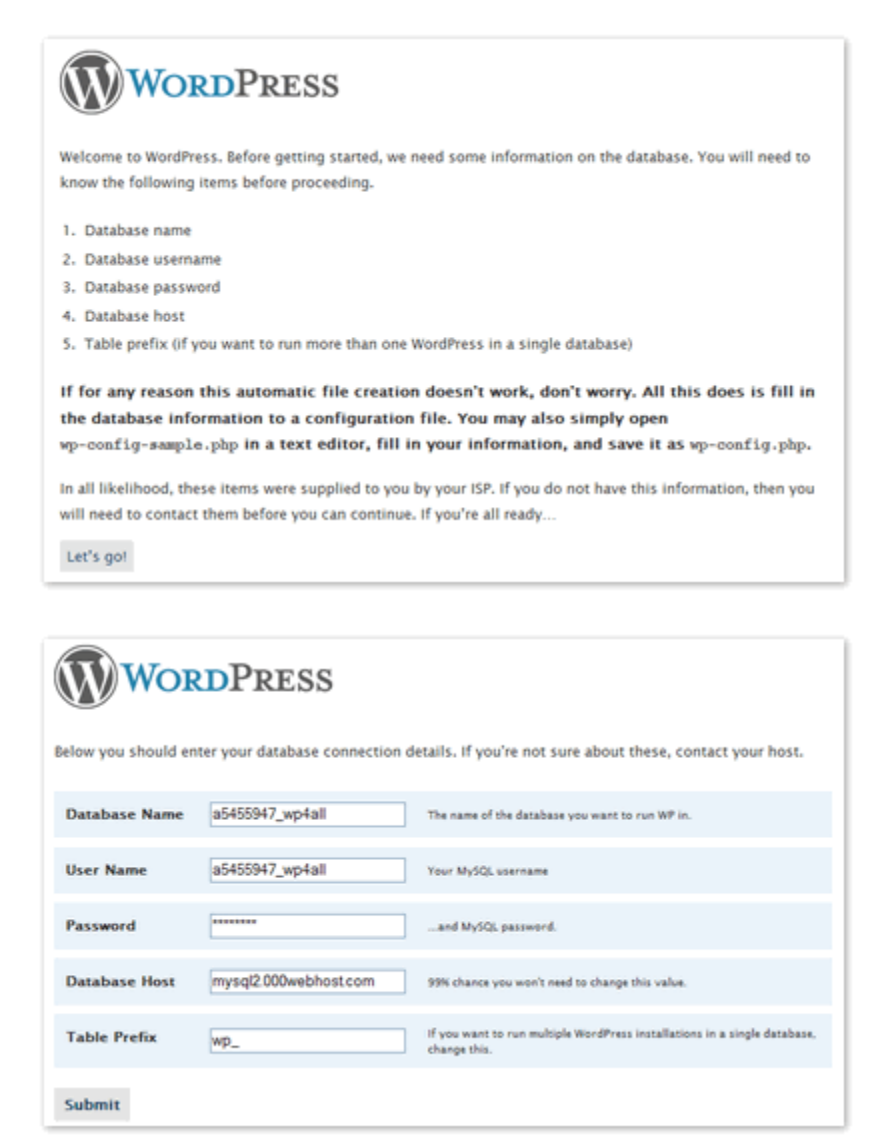

အားလုံးမုန်ကန် အဆင်ပြေရင် Run and Install ဆိုပြီး ပြပါမယ်။ WordPress ရဲ့ Welcome message နဲ့ ဘလော့ဂ် တိုင်တယ်၊ အီးေမးလ် ကို တောင်းပါလိမ့်မယ်။ ဖြည့်ပေးပြီး Install WordPress နိုပ်ပေးလိုက်ရင် Success! ဆိုပြီး Admin username နဲ့ Password ေပးပါလိမ့်မယ်။ WordPress Manual Install လုပ်ခြင်း ပြီးဆုံး အောင်မြင်ပါပြီ။

## **WORDPRESS**

All right sparky! You've made it through this part of the installation. WordPress can now communicate with your database. If you are ready, time now to...

Run the install

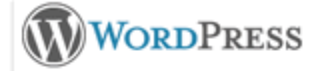

#### Welcome

Welcome to the famous five minute WordPress installation process! You may want to browse the ReadMe documentation at your leisure. Otherwise, just fill in the information below and you'll be on your way to using the most extendable and powerful personal publishing platform in the world.

#### Information needed

Please provide the following information. Don't worry, you can always change these settings later.

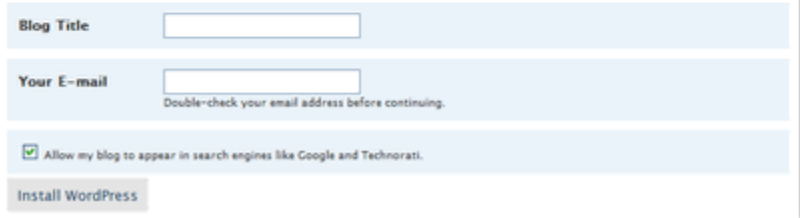

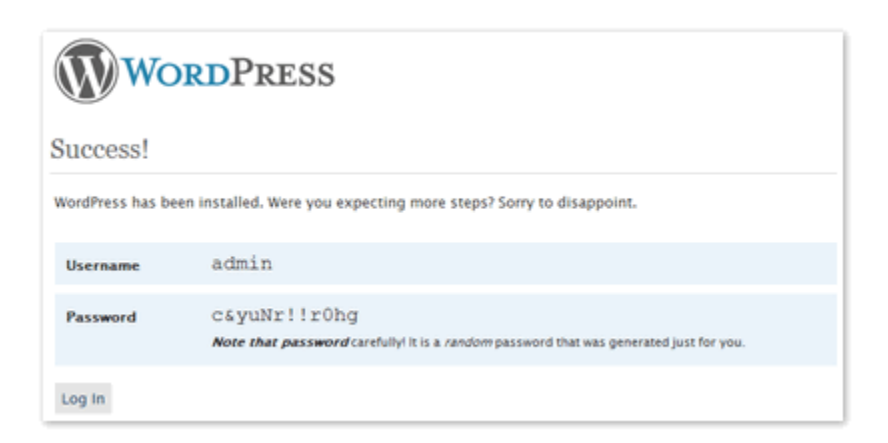

Sorry, I can't write to the directory. ဆိုပြီး error တတ်လာခဲ့ရင် အဆင့်(၄.၆)မှာ root directory permission ေျပာင္းေပးတာကို ျပန္စစ္ေဆး ၾကည့္ရပါမယ္။

#### <span id="page-19-0"></span>အခန္း(၂) ။ ။ Changing WordPress Settings

WordPress Blog တည္ေဆာက်ပြီးသွားရင် WordPress setting တွေမှ သင့်လျော်အောင် ပြောင်းလဲပေးရပါမယ်။ ဒီအခန်းမှာ User Profile နဲ့ Permalinks အကြောင်းကို တင်ပြပေးမှာဖြစ်ပြီး ကျန် General, Writing, Reading, Discussion, Privacy, Miscellaneous Setting များကတော့ ထူးခြားမှု သိပ်မရှိပဲ လွယ်လွယ် နားလည်နိုင်တာကြောင့် ချန်ထားခဲ့ပါမယ်။

#### (၁) ။ ။ Profile and Personal Options

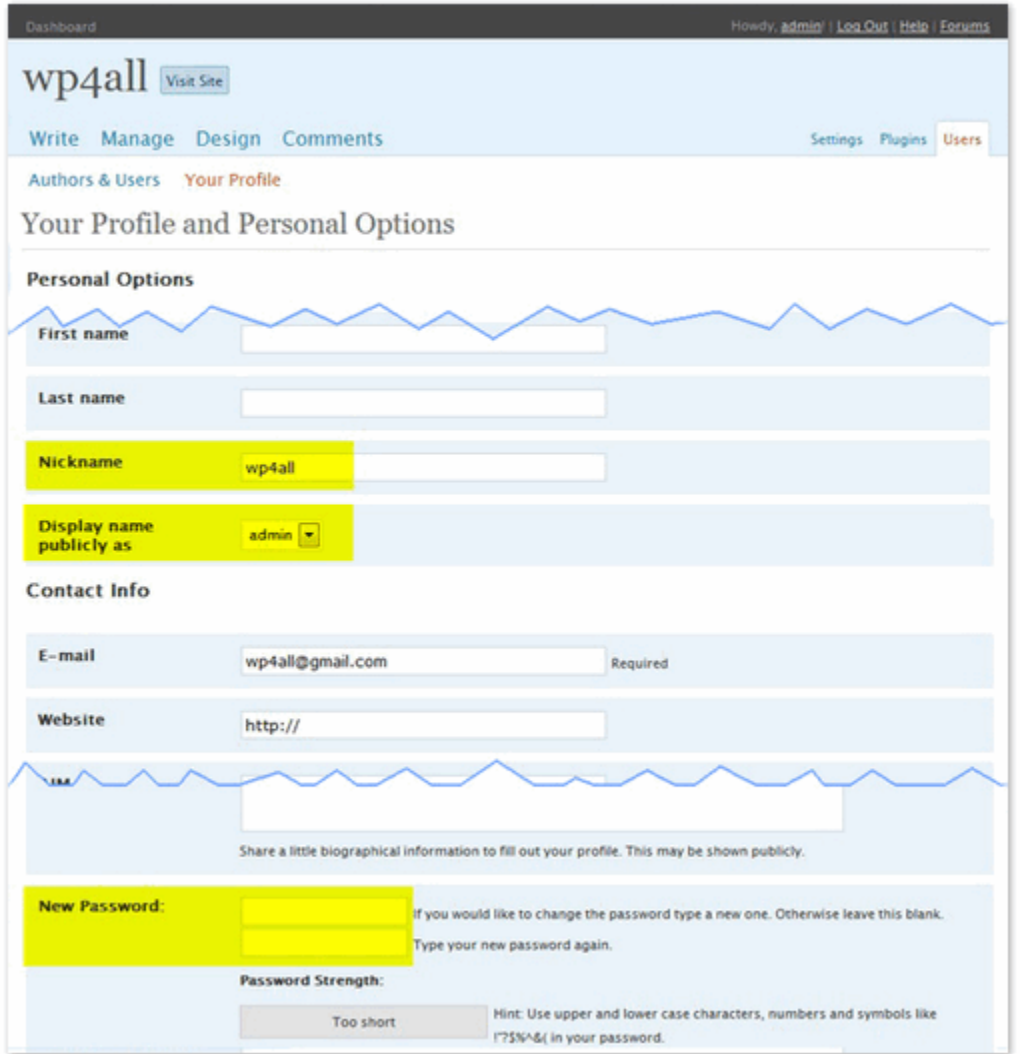

WordPress login ၀င္ေရာက္ၿပီး Dashbord / Users / Your Profile ကို ၀င္ပါမယ္။

(၁.၁) New Password မှာ လိုချင်တဲ့ Password ကိုေပြာင်းပေးနိုင်ပါတယ်။

(၁.၂) Nickname မှာ ပို့စ်ရေးသားသူ နေရာမှာ admin အစား ဖော်ပြစေချင်သလို ပေးလို့ရပါတယ်။ Save တစ်ခါလုပ်ပြီးမှ Display name publicly as ဆိုတဲ့ေနရာမွာ admin အစား ေပးထားတဲ့ Nickname ကိုေျပာင္းေပးရမွာ ျဖစ္ပါတယ္။

#### <span id="page-20-0"></span>(၂) ။ ။ Setting / Permalinks

Permalinks Structure ဆိုတာ ဘလော့ဂ်က ပို့စ်တွေရဲ့ Url ပုံစံ ဖြစ်ပါတယ်။ Default Permalinks ပုံစံကို ပုံမှာ ပြထားပေး ပါတယ္။

http://smsy.mmwordpress.com/?p=407

#### http://smsy.mmwordpress.com/?page\_id=165

ဒီလိုပုံစံမျိုးမှာ အားနည်းချက် ၂ ခုရှိပါတယ်။ ဥပမာ ဘလော့ဂ်က ပို့စံ တစ်ခုမှာ အခြား ပို့စံ တစ်ခုကို (အပိုင်း-၁ ကို ဒီနေရာမှာ ဖတ်ရှုနိုင်ပါသည်) ဆိုပြီး လင့်ခ် နဲ့ ပြန်ညွှန်းထားတယ် ဆိုကြပါစို့။ ပုံမှန်အတိုင်းမှာ ဘာမှ ထူးခြားမှု မရှိပေမယ့် Hosting ကြောင်းမယ် ဆိုရင် ပြသနာ တတ်ပါတော့တယ်။ Hosting အသစ်ကို ပို့စ် တွေ Import လုပ်လိုက်တဲ့အခါ Url လိပ်စာ ဖြစ်တဲ့ /?p=xxx ဆိုတဲ့ ID ေျပာင္းသြားလို႕ျဖစ္ပါတယ္။ ဒါေၾကာင့္ ညႊန္းထားတဲ့ လင့္ခ္ ေတြ အလုပ္လုပ္ေတာ့မွာ မဟုတ္ပါဘူး။ နောက်အားနည်းချက်တစ်ခုက Search engine တွေ အတွက်ဖြစ်ပါတယ်။ ပို့စ် ရဲ့ Url ဟာ ID နံပါတ်နဲ့ ဆိုတော့ ပို့စ် မှာ ေရးသားထားတဲ့အေၾကာင္းအရာနဲ႕ Url ဟာ ဘာမွမသက္ဆိုသလုိျဖစ္ေနလို႕ပါပဲ။

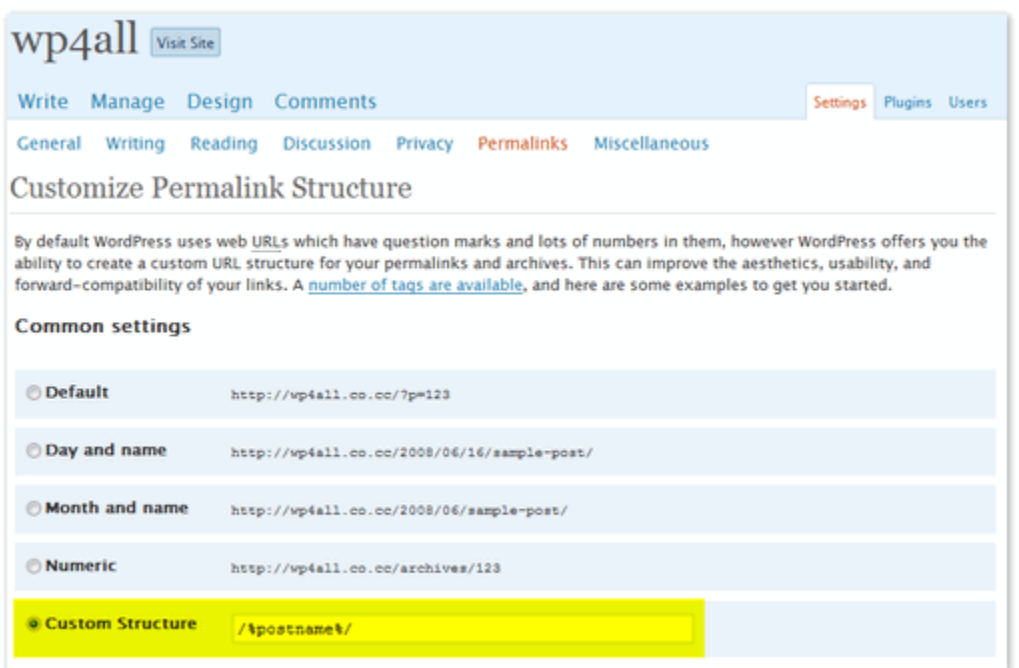

ပိုမိုကောင်းမွန်တဲ့ နည်းကတော့ Permalink ကို Custom Structure မှာ /%postname%/ ဆိုပြီး Url လိပ်စာကို Post name နဲ့ ့ပေးလိုက်ခြင်းပါပဲ။

http://mmwordpress.com/free-domin-name/

ဒီလိုမျိုး ဆိုရင် အထက်က အားနည်းချက် ၂ ခုစလုံးကို ဖြေရှင်းပြီးသား ဖြစ်သွားပါမယ်။ ဒါပေမယ့် သူ့မှာလဲ အားနည်းချက်တွေ ရှိပြန်ပါတယ်။ ၁။ ကိုယ်ပိုင် ဒိုမိန်းနိမ်း မဟုတ်ပဲ Hosting တွေရဲ့ ဖရီးဆပ်ဒိုမိန်းတွေ သုံးထားတာ ဆိုရင် ဒိုမိန်းနိမ်း ပြောင်းသွားတဲ့ အတွက် ပို့စ် လင့်ခ် တွေလဲ ဘာမှ ထူးရြားမှာ မဟုတ်ပါဘူး။ ၂။ Post name ကို မြန်မာလိုပေးမယ်ဆိုရင် Url လိပ်စာဟာ ပြထားသလို ပုံစံမျိုးနဲ့ အရှည်ကြီး ထွက်လာမှာ ဖြစ်ပါတယ်။

http://wp4all.co.cc/%e1%80%bb%e1%80%99%e1%80%94%e1%80%b9%e1%80%99%e1%80%ac%e1%80%95%e1%80%ad

အဲဒီလို မဖြစ်ရအောင် မြန်မာစာ ေခါင်းစဉ်နဲ့ ပို့စ် ေရးတိုင်း Post slug ကို ပြောင်းပေးရပါမယ်။

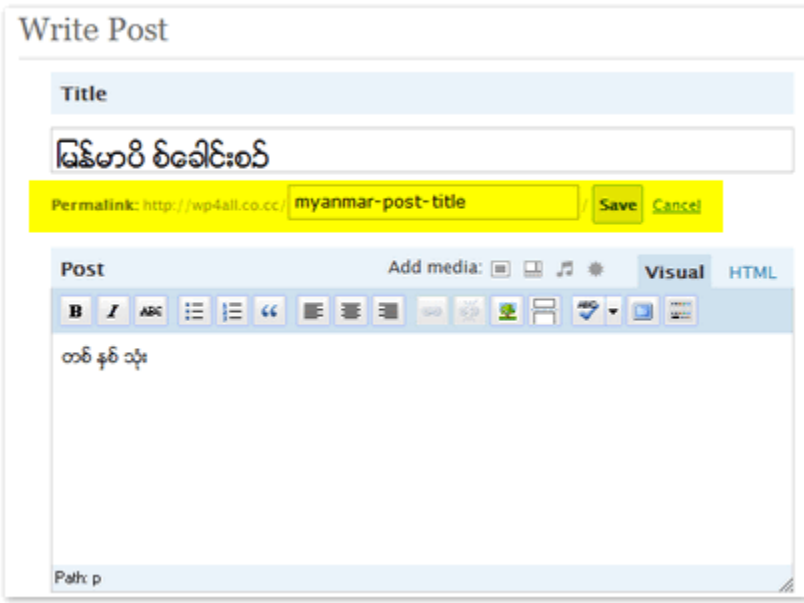

အားနည်းချက် အားသာချက် ကိုယ်စီရှိတာေကြာင့် မိမိတို့နဲ့ သင့်တော်တဲ့ ပုံစံကို ရွေးချယ်အသုံးပြုနိုင်ပါတယ်။

#### <span id="page-22-0"></span>အခန်း(၃) ။ ။ WordPress Themes နဲ ့မြန်မာစာ

WordPress လူသုံးများရခြင်း အကြောင်းတွေထဲမှာ Free Themes များ ရွေးချယ်လို့ မကုန်မခန်းနိုင်အောင် ပေါများလှခြင်းလဲ တစ္ခုအပါအ၀င္ပါပဲ။ ႏိႈင္းယွဥ္ၿပီးေျပာရမယ္ဆိုရင္ Blogspot က လွတပတ ရွိတဲ့ Template အားလံုးလိုလိုဟာ WordPress Themes တွေကနေ ခိုးချထားတာတွေကြီးပါပဲ ☺ ။ WordPress Themes တွေကို

<http://www.wpthemesfree.com/>

<http://themes.wordpress.net/>

<http://www.blogstheme.com/>

<http://www.wpthemespot.com/>

စတဲ့ Website တွေမှာ နှစ်သက်ရာ ရယူအသုံးပြုနိုင်ပါတယ်။ ကိုမှော်ဆရာရဲ့ <mark>[http://mbl0gger.net](http://mbl0gger.net/) ဘလော့ဂ် မှာလဲ</mark> လက်ရွေးစဉ် Themes အချို့ကို တင်ပြပေးပါတယ်။

#### (၁) မြန်မာေဖာင့် Assign ပြုလုပ်ခြင်း

Themes တွေမှာ မြန်မာစာ အဆင်ပြေပြေ မြင်တွေ့ရစေဖို့အတွက် မြန်မာဖေါင့် ကို Assign လုပ်ပေးဖို့ လိုအပ်ပါတယ်။ အသုံးအများဆုံး ဖော်ဂျီဖောင့်ဖြစ်ဖြစ် အခြားနှစ်သက်ရာ ဖောင့်တွေကိုပဲ ဖြစ်ဖြစ် ပြုလုပ်ပေးနိုင်ပါတယ်။ အသုံးပြုမယ့် Theme ကို ဒေါင်းလုပ်ချ ဇစ်ဖြေပါ။ Style.css ဆိုတဲ့ ဖိုင်ကို ရှာဖွေပါ။ Notepad သို့မဟုတ် နှစ်သက်ရာ Text editor တခုခုမှာဖွင့်ပြီး search နဲ့ font , font-family အစရှိတဲ့ code တွေကို တလိုင်းချင်း လိုက်ကြည့်ပါ။ font name ကို assign လုပ်ထားတဲ့ Arial , Trebuchet , Sans Serif, Verdana အစရှိတဲ့ ေဖာင့်နာမည်တွေရဲ့ အရှေ့မှာ Zawgyi-one, ဆိုပြီး ထပ်ဖြည့်ပေးလိုက်ပါ။ အနည်းငယ်သော Themes အချို့မှာ Sytle.css အပြင် အခြား နာမည်နဲ ့ css ဖိုင်တွေ ရှိတတ်ပါတယ်။ အဲဒီမှာလဲ Zawgyi-one ဖြည့်ပေးလိုက်ပါ။ ဒါဆိုရင် အားလုံး အဆင်ပြေပါပြီ။ ဇော်ဂျီဖောင့် Assign လုပ်ပြီးသား Themes အချို့ ကိုေတာ့ [http://mmwordpress.com](http://mmwordpress.com/)  မှာ ရယူနိုင်ပါတယ်။ ံု

#### <span id="page-23-0"></span>(၂) WordPress Theme ေျပာင္းျခင္း

Themes တွေဟာ အိမ်အလှပြင် ပစ္စည်းတွေနဲ့ ဥပမာ ပေးချင်ပါတယ်။ ဒါကြောင့် Themes ပြောင်းမယ်ဆိုရင် အရင်ဆုံး အိမ်ထဲရောက်အောင် (Hosting) ပို့ပေးရပါမယ်။ အသုံးပြုဖို့ ရည်ရွယ်ထားတဲ့ Themes တွေကို ဇစ်ဖြေ မြန်မာဖောင့် Assign လုပ်ပြီး /wp-content/themes ထဲကို upload တင်ပေးပါရမယ်။ FTP နဲ့ ဖြစ်ဖြစ် Hosting က File Manager နဲ့ ဖြစ်ဖြစ် လုပ်နိုင်ပါတယ်။ ပြီးရင် Dashboard / Design / Themes မှာ အသုံးမယ့် Theme ကိုရွေးချယ် ပေးယုံပါပဲ။

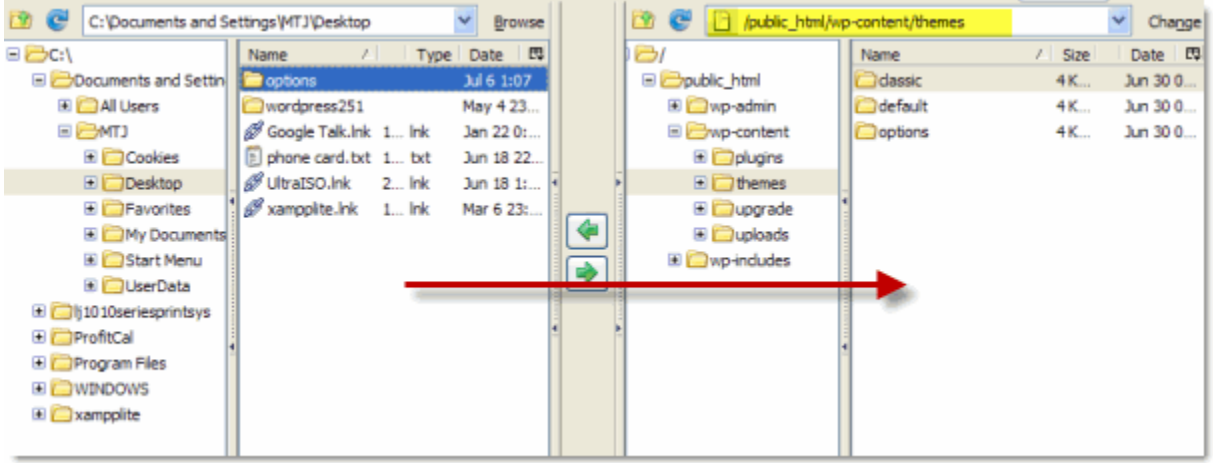

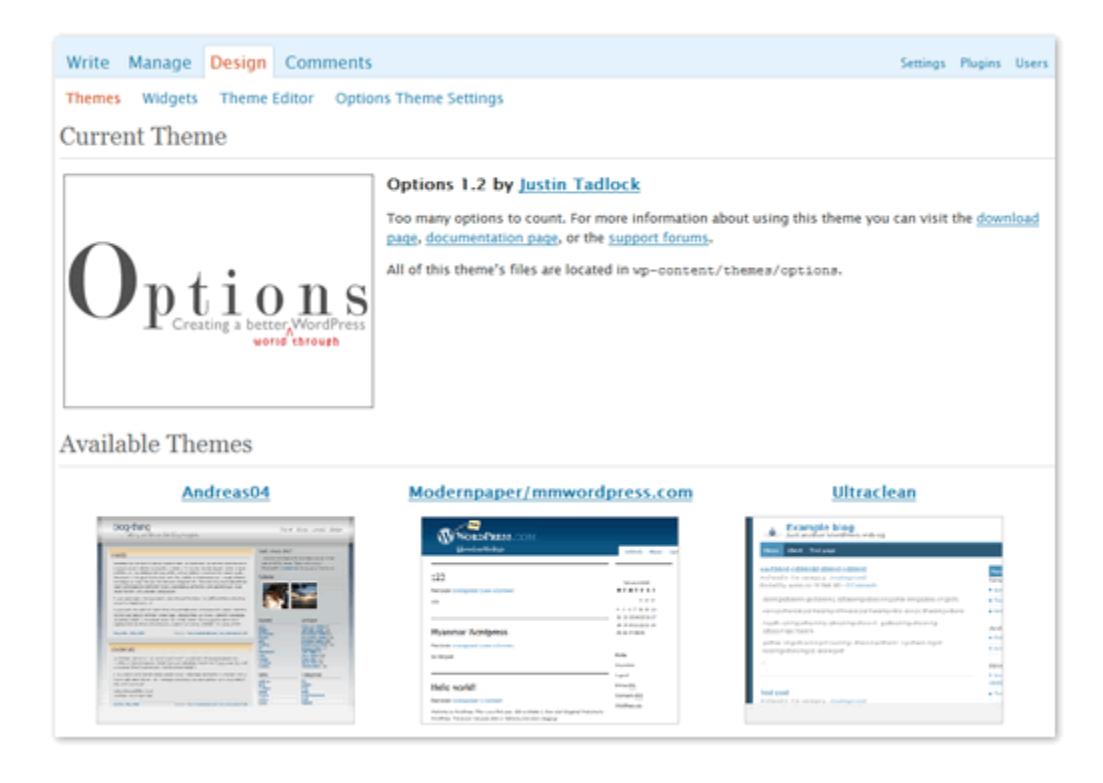

#### <span id="page-24-0"></span>အခန္း(၄) ။ ။ Plugins

Plugins တွေဟာ WordPress ကို စွမ်းဆောင်ရည် အမျိုးမျိုး ပိုမိုထက်မြက်အောင် ပြုလုပ်ပေးနိုင်ပါတယ်။ Gallery blog လုပ်မလား၊ E-commerce site ပဲြောင်းဦးမလား၊ Magazine Style ပဲလုပ်ချင်လား Plugins တွေသုံးပြီး ပြုလုပ်နိုင်ပါတယ်။ Plugins ေတြကို

<http://wordpress.org/extend/plugins/>

<http://wp-plugins.net/beta/>

<http://alexking.org/projects/wordpress>

<http://www.quickonlinetips.com/archives/2007/12/best-wordpress-plugins-for-power-blogging/>

စတဲ့ Site တွေမှာ နှစ်သက်ရာ ရယူနိုင်ပါတယ်။ အသုံးပြုမယ့် Plugins တွေကို Themes တွေအတိုင်း ဒေါင်းလုပ်ချ ဇစ်ဖြေပြီး /wp-content/plugins directory ထဲကို upload တင္ေပးရပါမယ္။

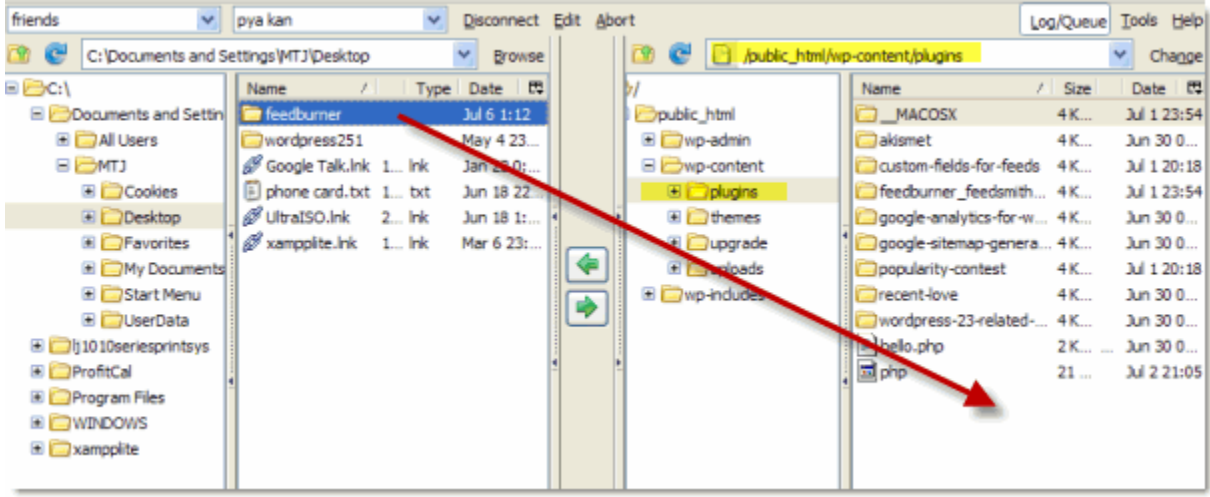

Plug-in ဖိုင်တွေ ရောက်သွားပြီဆိုရင် Dashboard / Plugins မှာ အသုံးပြုမယ့် Plugins တွေကို Activate ပြုလုပ်ပေးပါမယ်။ အဆင်မပြေ မသုံချင်တော့တဲ့ Plugins တွေကို Deactivate နဲ့ ပြန်ပိတ်ထားနိုင်ပါတယ်။

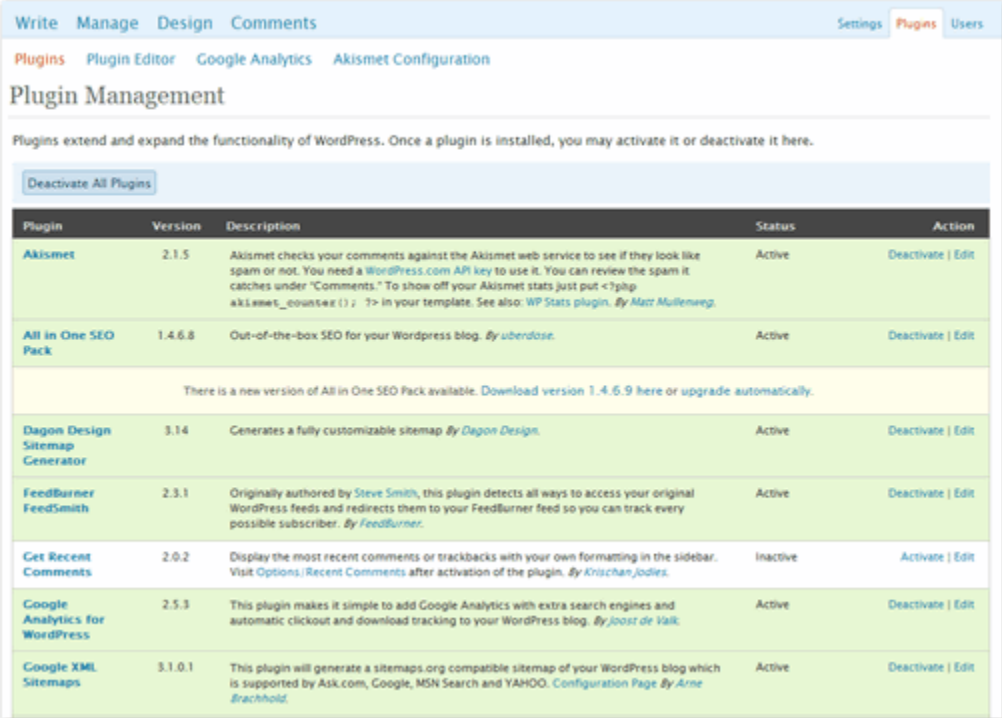

Plugins အများစုမှာ သင့်လျှော်အောင် Setting တွေ ပြောင်းပေးရပါတယ်၊ လိုအပ်တာတွေ ဖြည့်ပေးရ တတ်ပါတယ်။ Plugin ကို Activate လုပ်လိုက်ပြီးရင် သူနဲ့ ပါတဲသကဲတဲ့ Settings တွေကို Dashoard / Plugins အောက်မှာသော်ငှင်း၊ Dashborad / Manage အောက်မှာသော်၄င်း ထားရှိတတ်ပါတယ်။ Plugin တစ်ခုချင်းစီအလိုက် ကွဲပြားမှုရှိပါတယ်။ အသေးစိတ် အချက်အလက်တွေကို Plugin နှင့်အတူပါလာသော Readme တွင်၄င်း၊ Plugin developer website တွင်၄င်း ဖတ်ရှု အသုံးပြု ႏိုင္ပါတယ္။

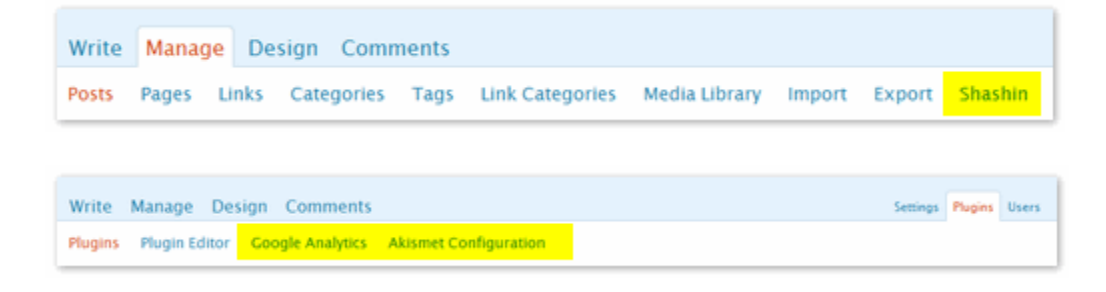